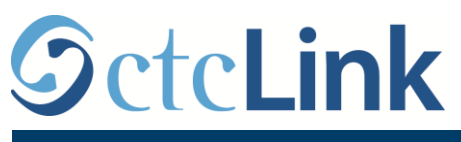

`

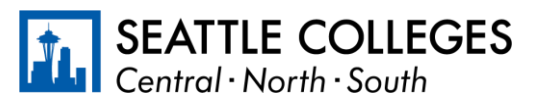

INFORMACIJE ZA CTCLINK ZA SEATTLE KOLEDŽE www.seattlecolleges.edu/ctclink

## **Kako prijaviti vreme rada za radnike koji se plaćaju prema broju radnih časova**

1. Prijavite se na **ctcLink** preko adres[e https://gateway.ctclink.us/](https://gateway.ctclink.us/)

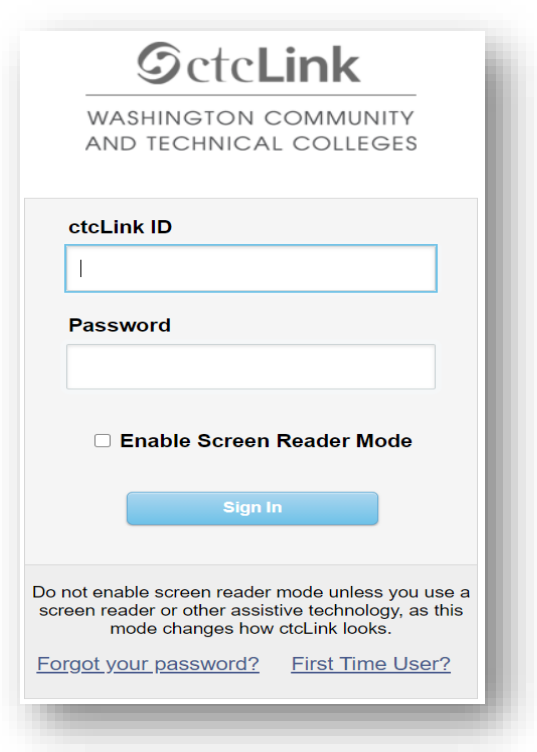

2. Prikazaće vam se ekran gde ćete izabrati pločicu. Izaberite pločicu "Seattle Colleges".

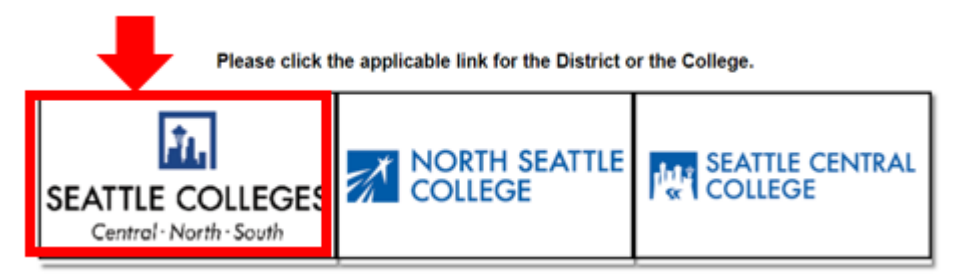

3. Kada se prijavite na svoj ctcLink Gateway, izaberite HCM Self-Service da biste pristupili svojoj stranici "Employee Self-Service" (Samouslužna stranica za zaposlene).

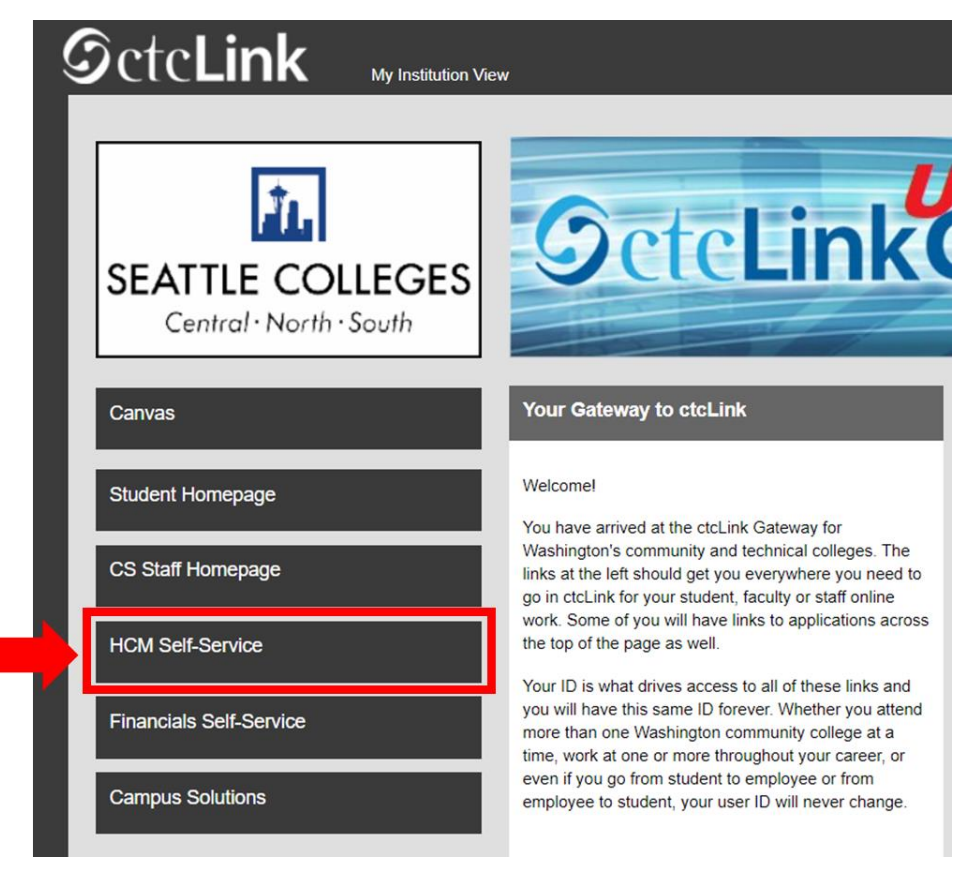

4. Izaberite pločicu "Time" (Vreme) na Samouslužnoj stranici za zaposlene

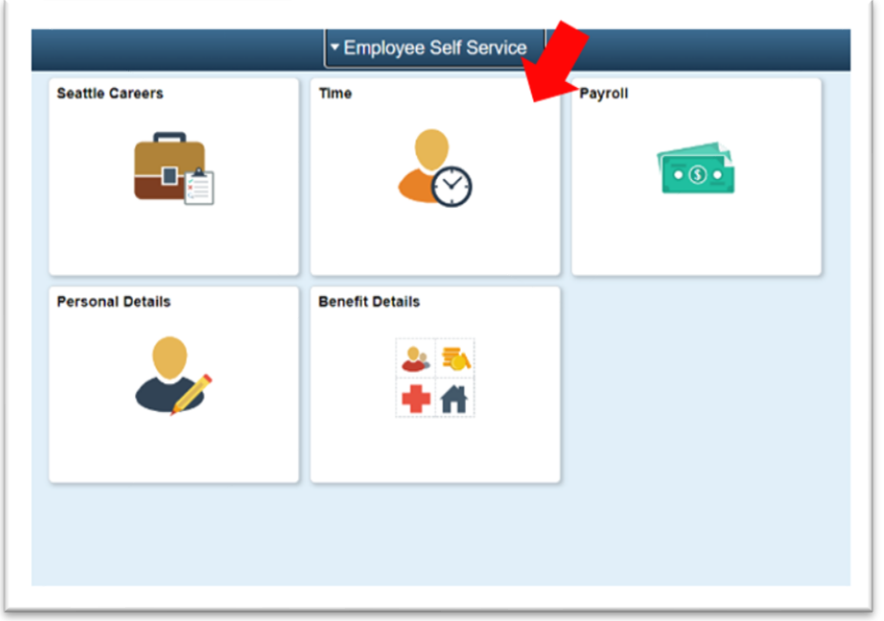

5. Na vrhu stranice, uverite se da je izabran odgovarajući posao. Kod većine ljudi postoji samo jedan posao, tako da će ovo polje sa padajućom listom biti sivo.

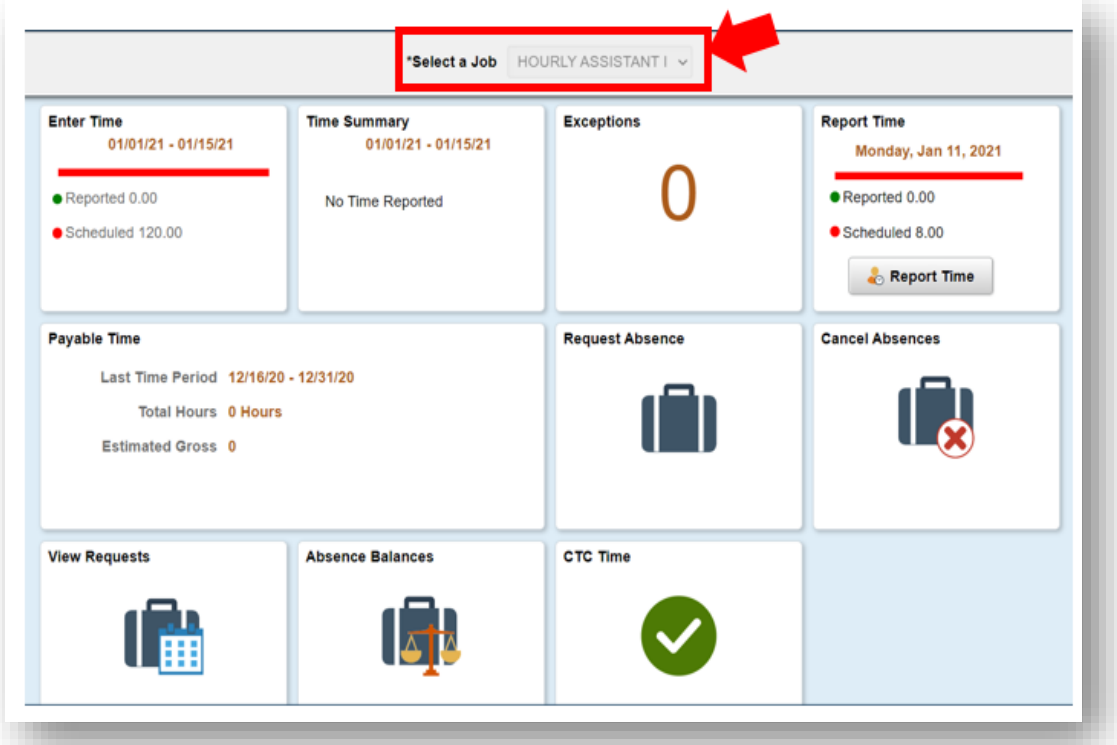

6. Kada izaberete odgovarajući posao, kliknite na sivo dugme "Report Time" (Prijavi vreme)

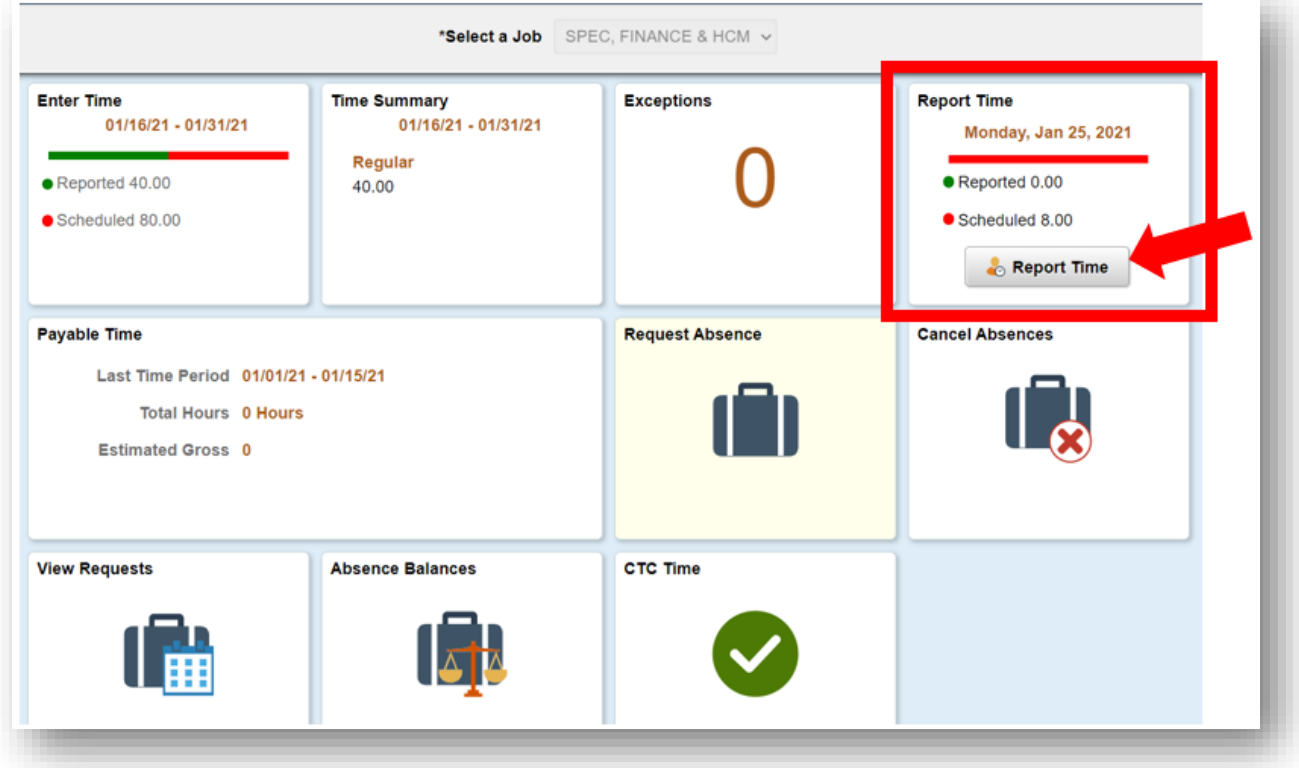

7. Preći ćete na stranicu za unos vremena. Uverite se da je prikazan odgovarajući dan. Ako nije prikazan odgovarajući dan, koristite strelice da promenite dan.

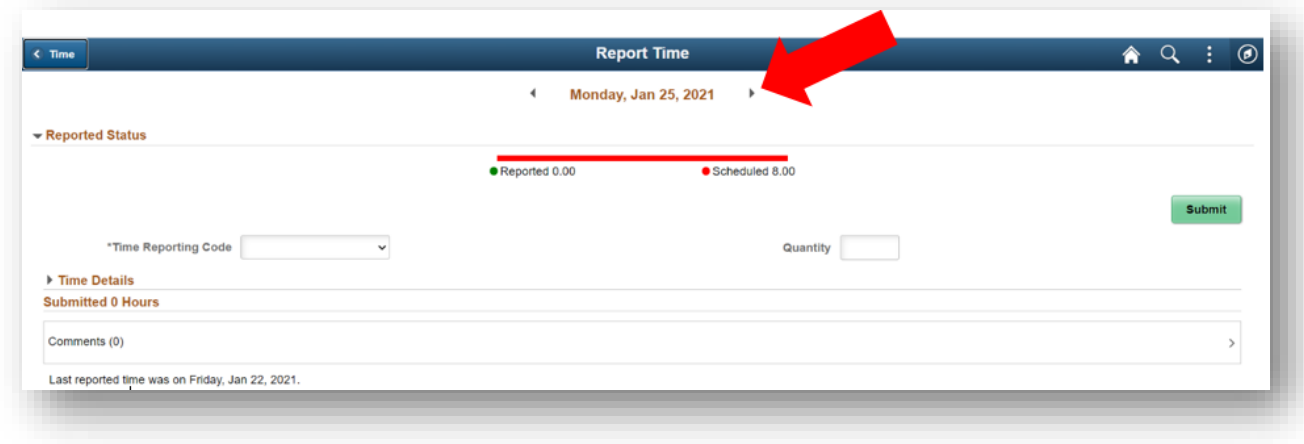

8. Izaberite "Regular" (Redovno) kao vaš "Time Reporting Code" (Kod za prijavu vremena)".

Opciju "Suspended Operations" (Suspendovane operacije) izaberite samo ako prijavljujete vreme rada tokom perioda kada je koledž bio zatvoren za Suspendovane operacije.

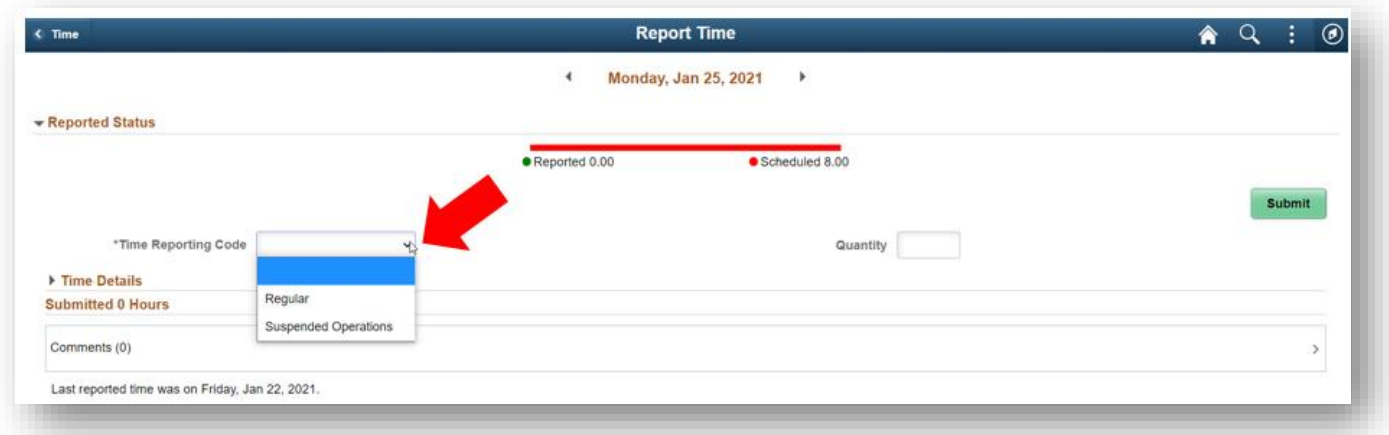

9. Unesite ukupan broj časova rada za taj dan, zatim kliknite zeleno dugme "Submit" (Pošalji) u gornjem desnom uglu.

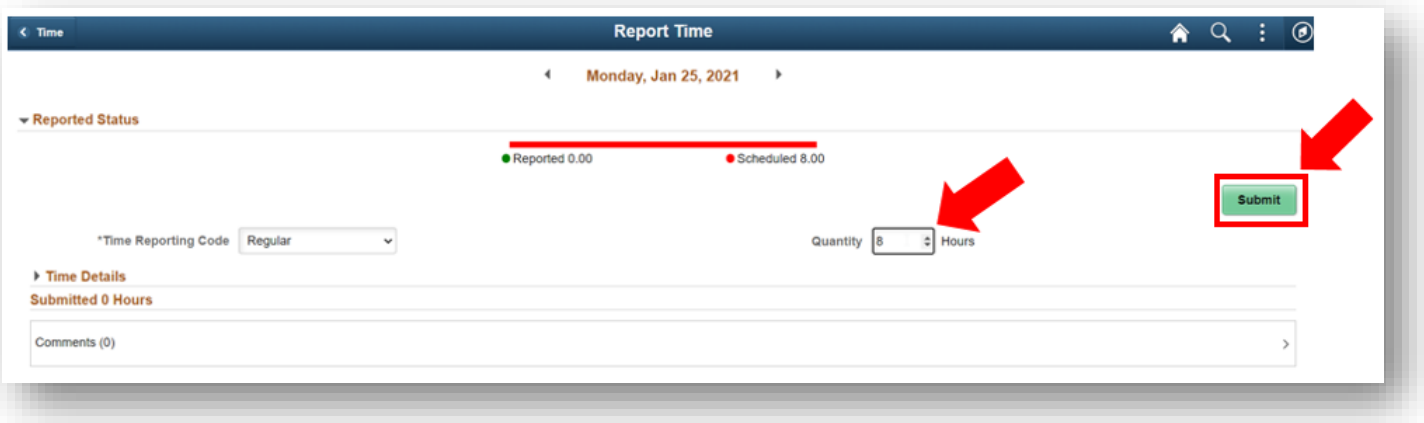

10. Ako ste završili, možete da izaberete dugme "Time" (Vreme) u gornjem levom uglu da biste se vratili na glavnu stranicu za vreme.

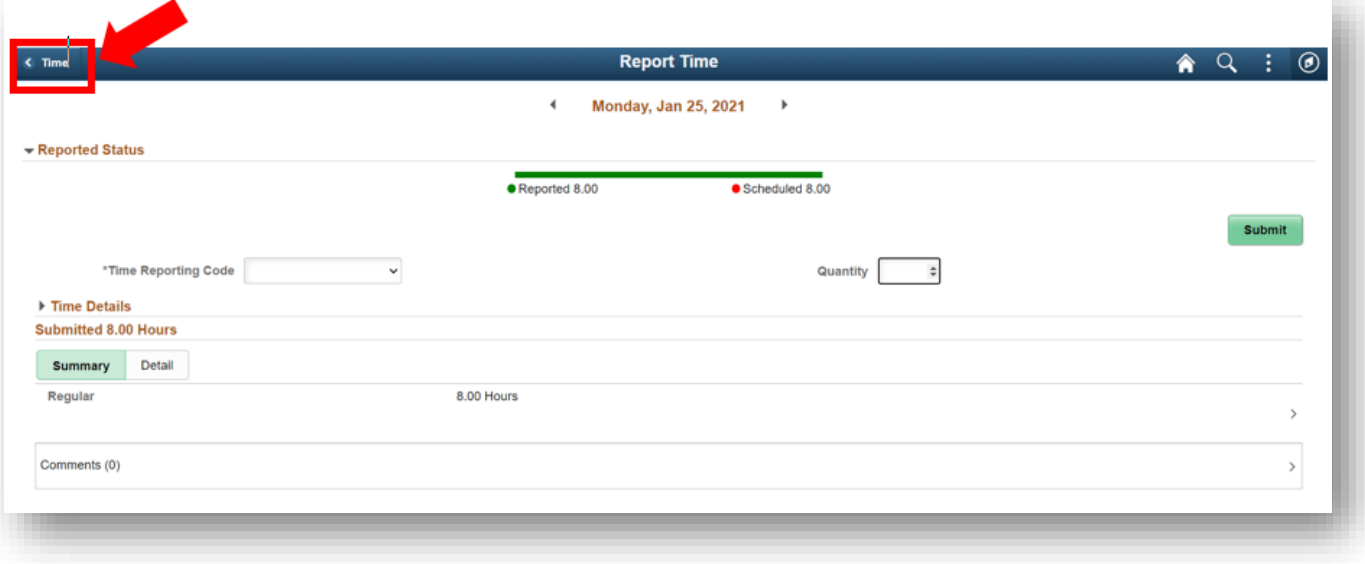